**From your iRIS home page click on submission Response**

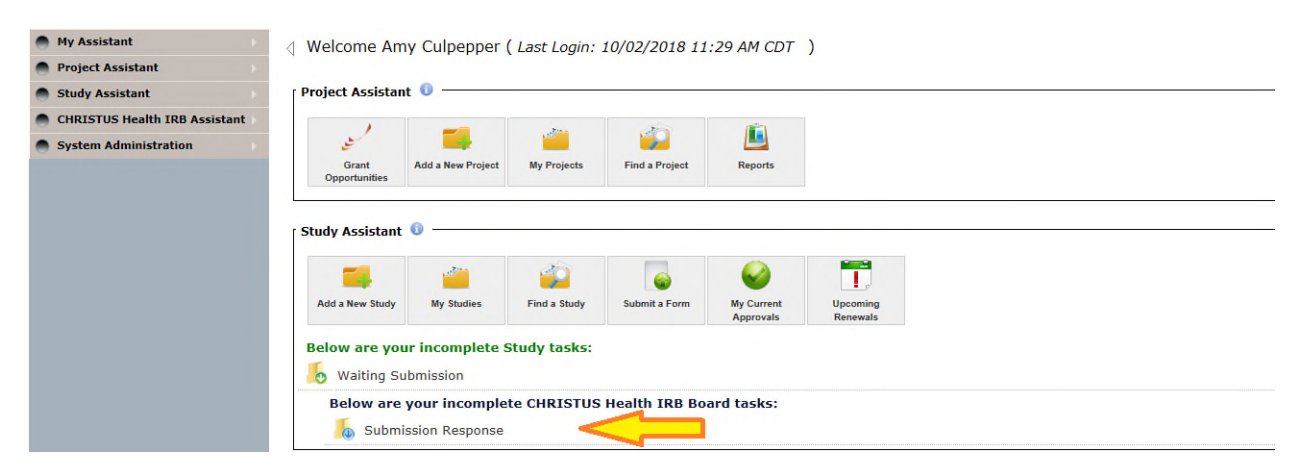

#### **Click on open to open the study**

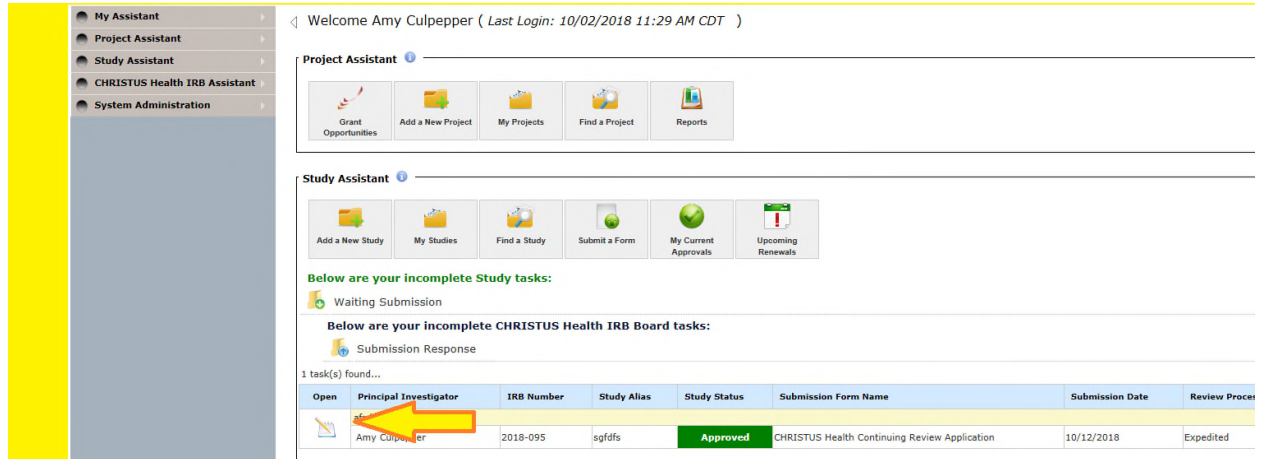

**The stipulation will pull up. Please click on Yes to accept the stipulation. Type in an explanation if needed or required.**

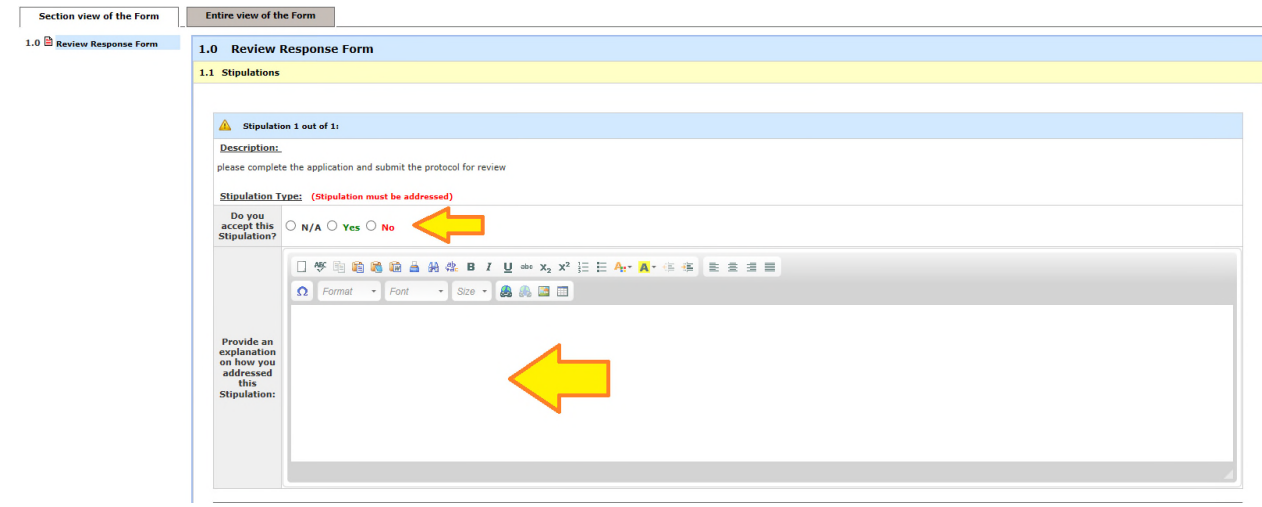

**To revise the application click on the revise/attach button and then click OK when the pop-up window appears. You should be able to make changes to the application at this point.**

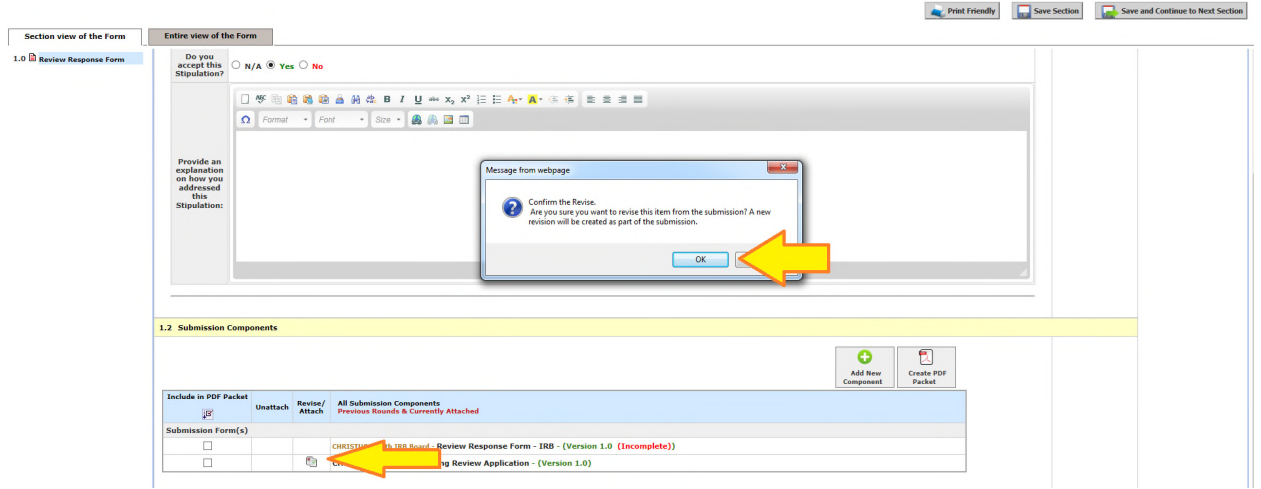

**Please make sure to click on Save and Continue to Next Section as you work through the application.**

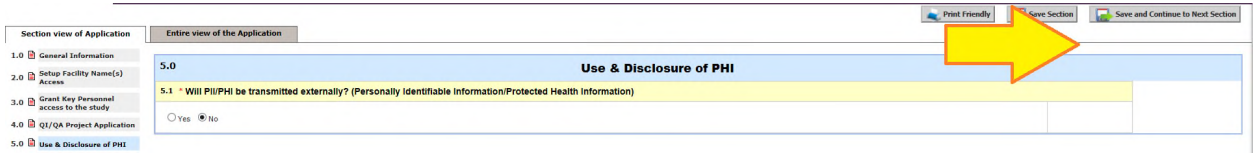

**Commonly The same** 

**To add documents click on Add New Component**

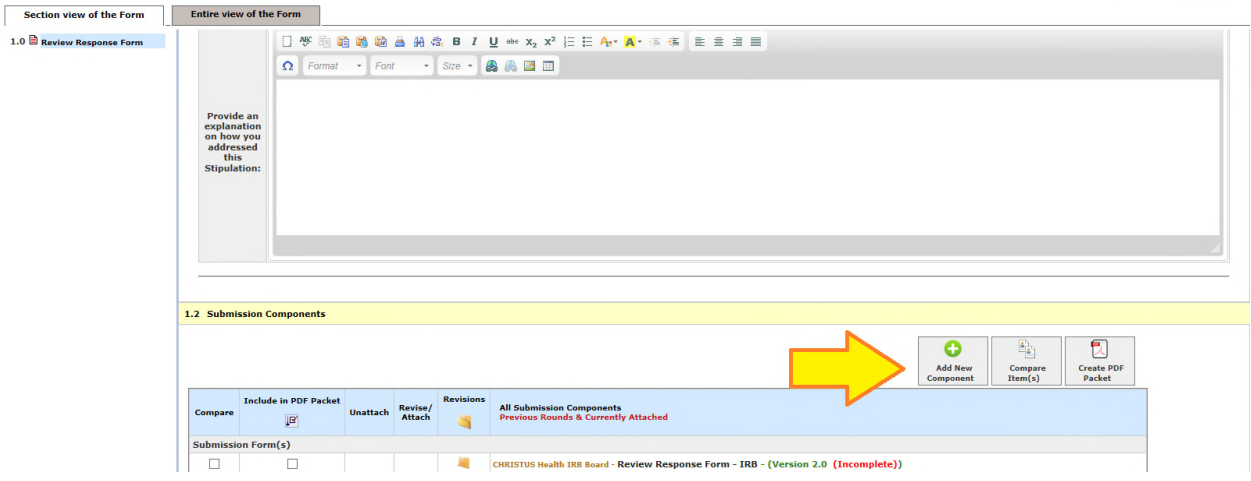

**When the Pop-Up opens please indicate if you need to upload Informed Consents or Other Study Documents**

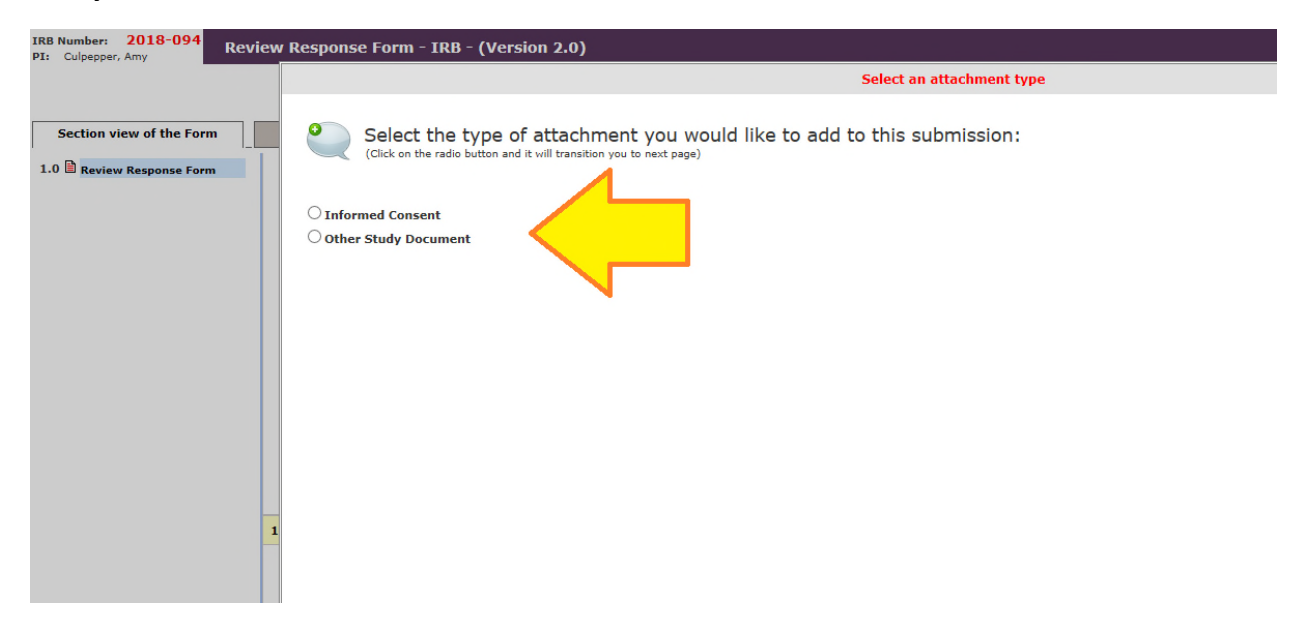

#### **Please click on Add New Document**

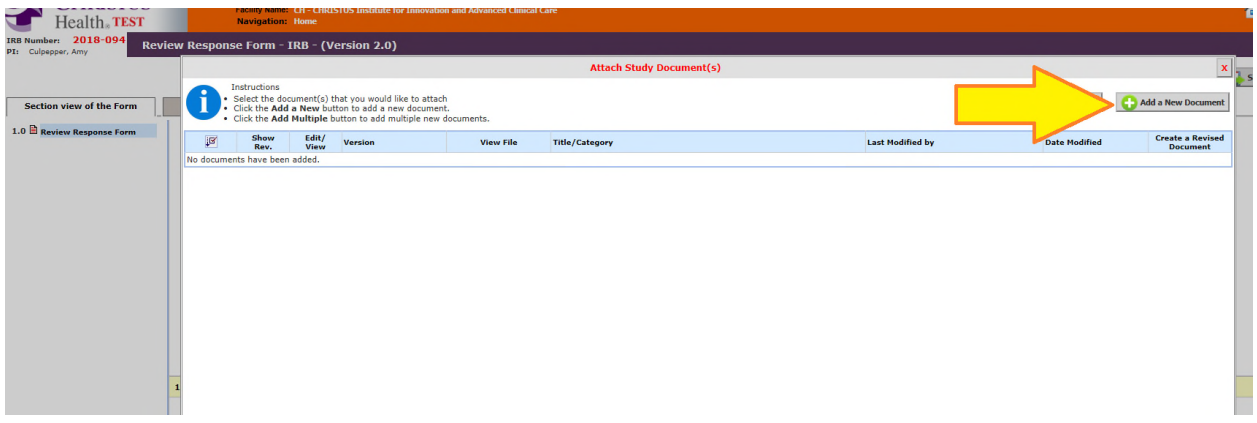

**Complete the information on the form, Upload, the Document and the Save the Document**

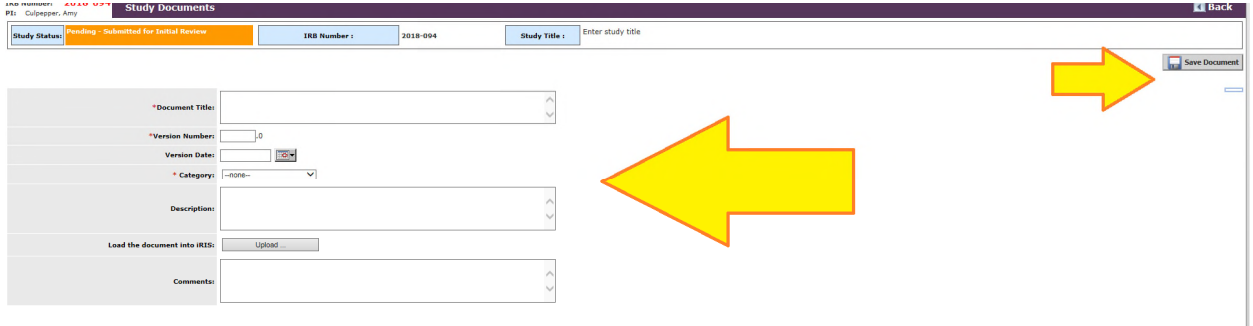

### **Once all stipulations are answered and all documents are uploaded click on Save and Continue To Next Section**

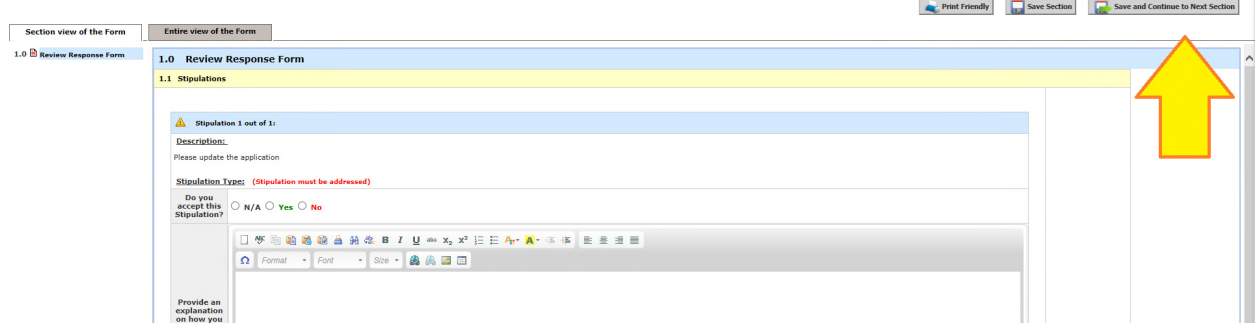

### **Please click on Signoff and Submit**

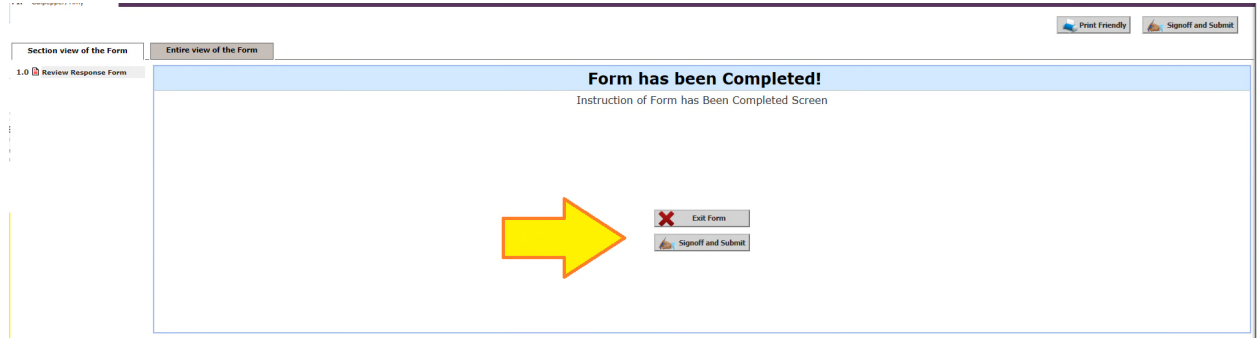

**Click on Approve, enter your user ID and password, and then click save sign off.**

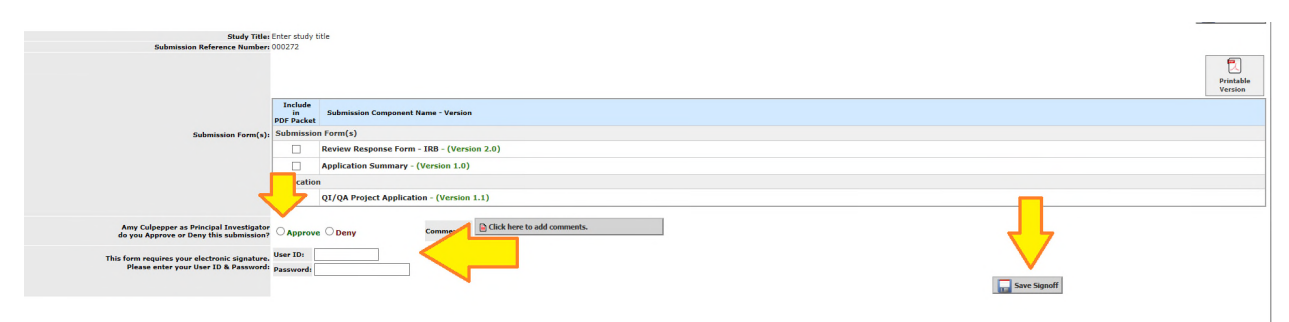